Configuración del grupo de multidifusión IP de protocolo de administración de grupos de Internet (IGMP)/detección de receptor multidifusión (MLD) en los switches apilables de la serie Sx500 ľ

## Objetivo

IGMP y MLD son ambos protocolos de comunicación que se utilizan para establecer membresías de multidifusión. Un grupo de multidifusión IP es una dirección utilizada para permitir la transmisión de un paquete a varios destinos a través de la transmisión de un paquete. Un grupo de multidifusión IP IGMP/MLD busca un grupo de multidifusión IP con IGMP/MLD y muestra los resultados en el campo situado en la parte inferior de la página. Cuando se restringe la búsqueda del grupo de multidifusión IP en IGMP/MLD, se asegura de que los paquetes enviados provengan del lado interno de la red en lugar del externo, donde se utilizan diferentes protocolos para multicast.

En este artículo se explica cómo configurar el protocolo de administración de grupos de Internet (IGMP) / el grupo de multidifusión IP Multicast Listener Discovery (MLD) en los switches apilables de la serie Sx500.

## Dispositivos aplicables

Switches apilables · Sx500 Series

## Versión del software

•v1.2.7.76

## Configuración de IGMP/MLD IP Multicast Group

Paso 1. Inicie sesión en la utilidad de configuración web y elija Multicast > IGMP/MLD IP Multicast Group . Se abre la página Grupo de multidifusión IP IGMP/MLD:

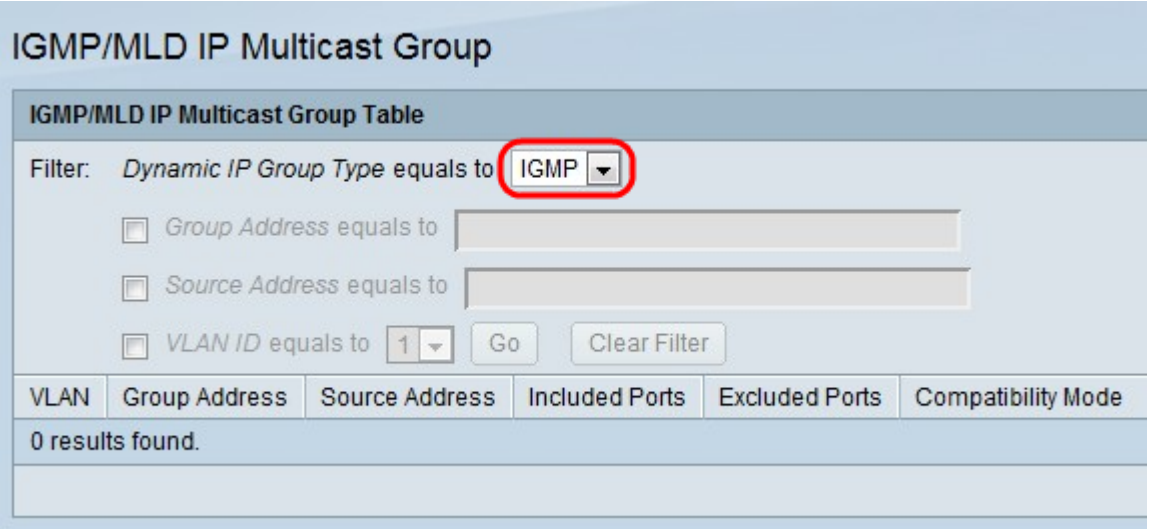

Paso 2. En la lista desplegable Dynamic IP Group Type (Tipo de grupo IP dinámico), elija snoop para IGMP o MLD. El snooping ayuda a analizar los paquetes enviados a través de la red Multicast y a filtrarlos para que los paquetes IGMP/MLD se envíen solamente a los hosts interesados en los paquetes.

·IGMP: protocolo de comunicaciones utilizado para establecer la pertenencia a grupos multidifusión con IPv4.

·MLD: protocolo de comunicaciones utilizado para establecer la pertenencia a grupos multidifusión con IPv6.

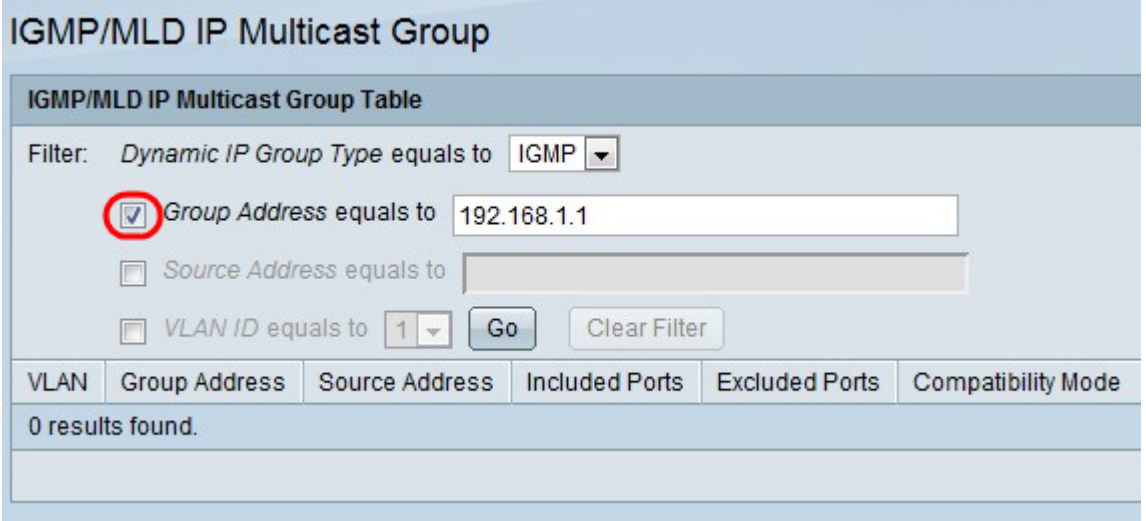

Paso 3. Marque la casilla de verificación Group Address equals to e introduzca la dirección MAC o IP para habilitar la búsqueda de grupos de multidifusión por dirección MAC o por dirección IP.

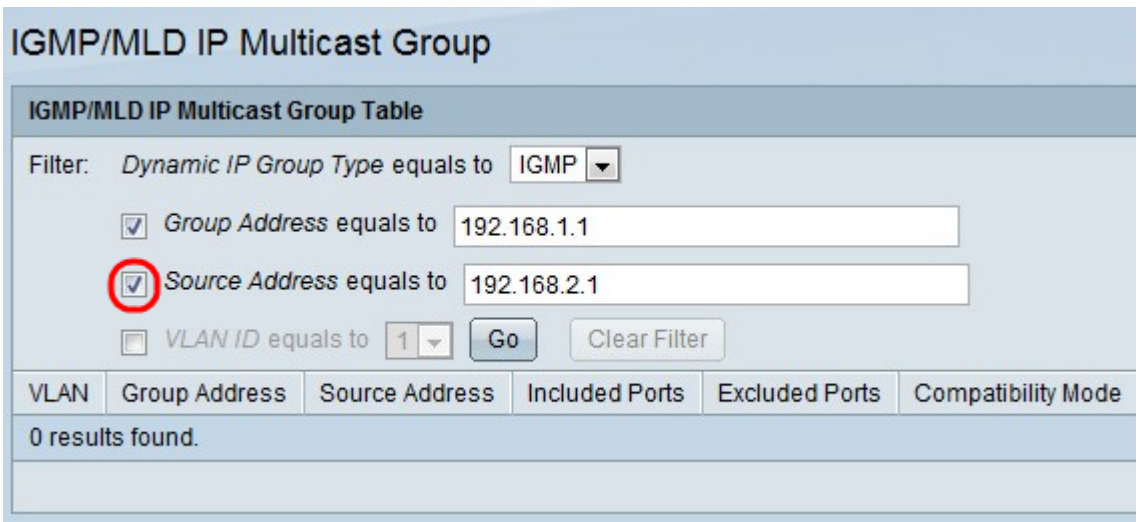

Paso 4. Marque la casilla de verificación Dirección de origen igual a e introduzca la dirección IP para habilitar la búsqueda de grupos de multidifusión por dirección de remitente.

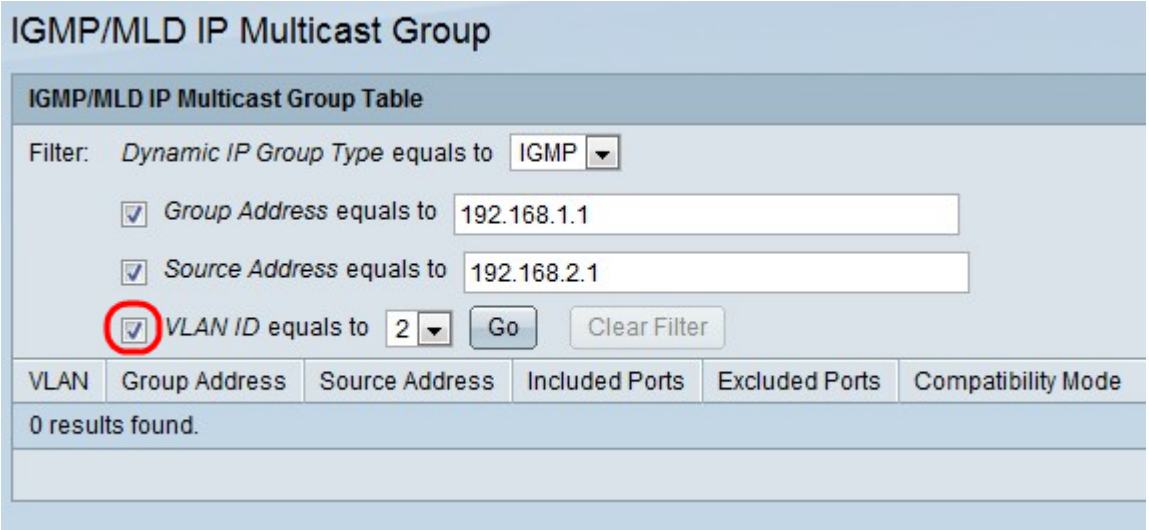

Paso 5. Marque la casilla de verificación ID de VLAN igual a y elija el ID de VLAN para habilitar la búsqueda de grupos de multidifusión por dirección de remitente.

Paso 6. Haga clic en Ir para aplicar la configuración. Aparece la siguiente información:

·VLAN: el ID de VLAN del grupo de multidifusión que se ha encontrado.

Dirección de grupo de ·: dirección MAC o IP del grupo de multidifusión que se ha encontrado.

Dirección de origen de ·: la dirección del remitente para todos los puertos de grupo especificados que se han encontrado.

·puertos incluidos: la lista de puertos de destino para el flujo de multidifusión que se han encontrado.

·Puertos Excluidos: la lista de puertos no incluidos en el grupo de multidifusión que se han encontrado.

Modo de compatibilidad ·: la versión IGMP/MLD más antigua del registro de los hosts que el switch recibe en la dirección del grupo IP.

Paso 7. (Opcional) Haga clic en Borrar filtro para borrar la configuración.